# インサイトブレイン業務ソフトシリーズ CTI 連動オプション マニュアル

2022 年 6 月 株式会社インサイトブレインシステム

## <span id="page-1-0"></span>はじめに

この度は、「インサイトブレイン業務ソフトシリーズ」の「CTI 連動オプション」をご利用いただきまして誠にあり がとうございます。この「CTI 連動オプション」は、株式会社フリースタイル様が提供されている「CTI 対応 顧客 管理ソフト Fullfree」と連動して、着信電話番号をもとに、弊社ソフトの顧客情報や売上情報、また、応対情報を自 動表示する機能です。

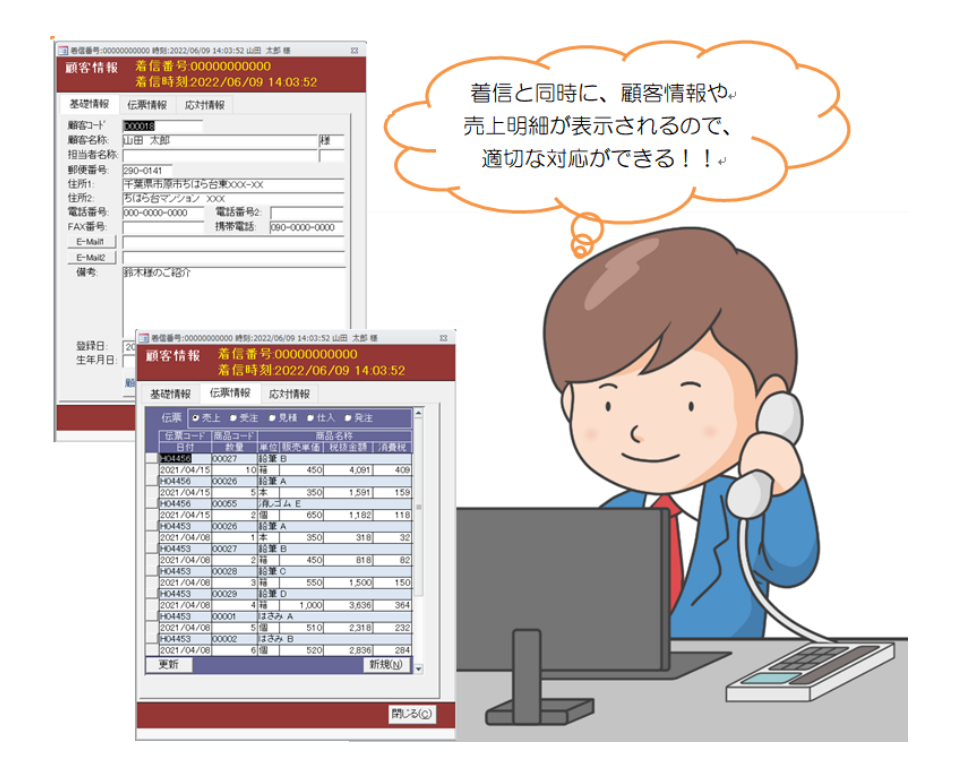

※「CTI 対応 顧客管理ソフト Fullfree」は、「株式会社フリースタイル」社のアプリです。 機能や料金は下記のページをご覧ください。

#### <https://www.fullfree.jp/>

本マニュアルでは、Fullfree の無料版をもとに、ご説明いたします。

本ソフトがお使いになる皆様のお役にたてることを心より願っております。

発行者:株式会社インサイトブレインシステム ホームページ: [https://www.ibrainsys.com](https://www.ibrainsys.com/) メールアドレス:info@ibrainsys.com

#### ■ 権利と免責について

「Microsoft」「Windows」は米国 Microsoft Corporation の米国及びその他の国における登録商標です。 「Fullfree」は株式会社フリースタイルの登録商標です。 その他、本文中で使用の製品は、各社の商標及び登録商標です。

本書の内容につきましては、本書の正誤にかかわらずいかなる場合にも、当社は責任を負いかねますので御了承いた だけますようお願い申し上げます。

本書を無断で変更することを禁じます。

<span id="page-2-0"></span>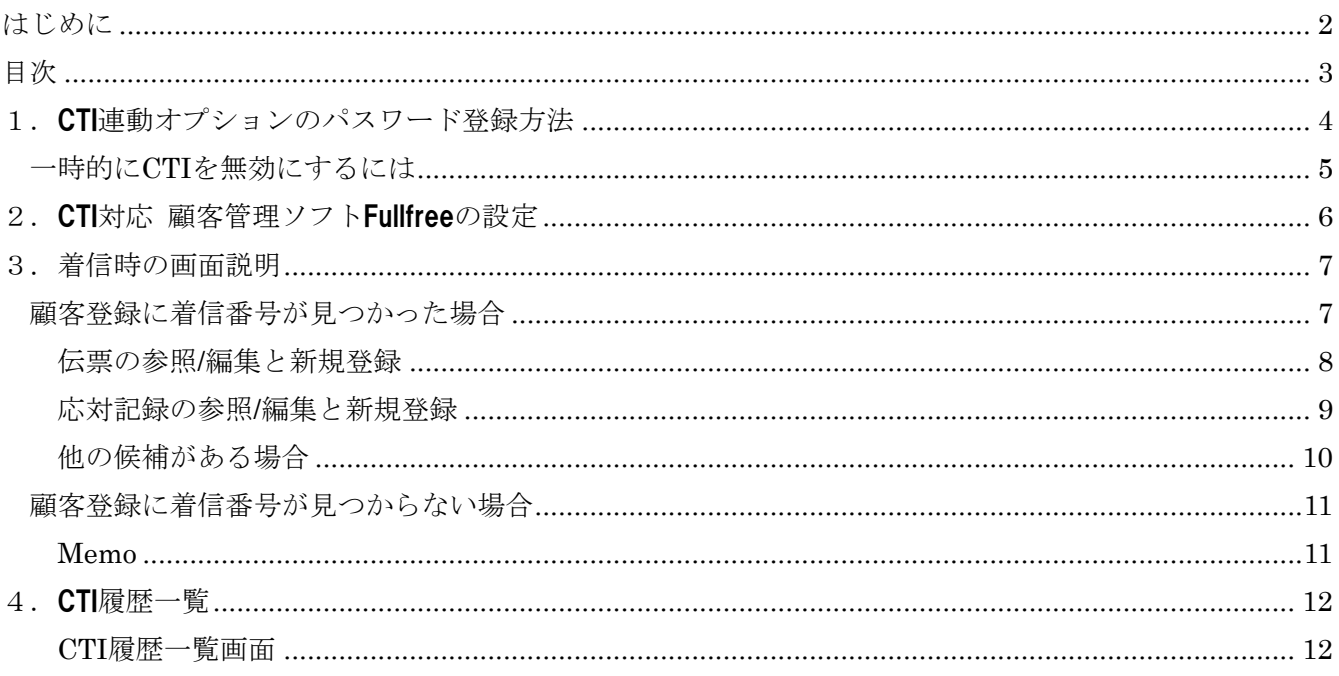

## <span id="page-3-0"></span>1.CTI 連動オプションのパスワード登録方法

CTI 連動オプションを利用するには、最初に「インサイトブレイン業務ソフト」シリーズの、メインメニューの右下 にある[CTI 連動オプション パスワード登録]ボタンをクリックして、パスワードを入力します。

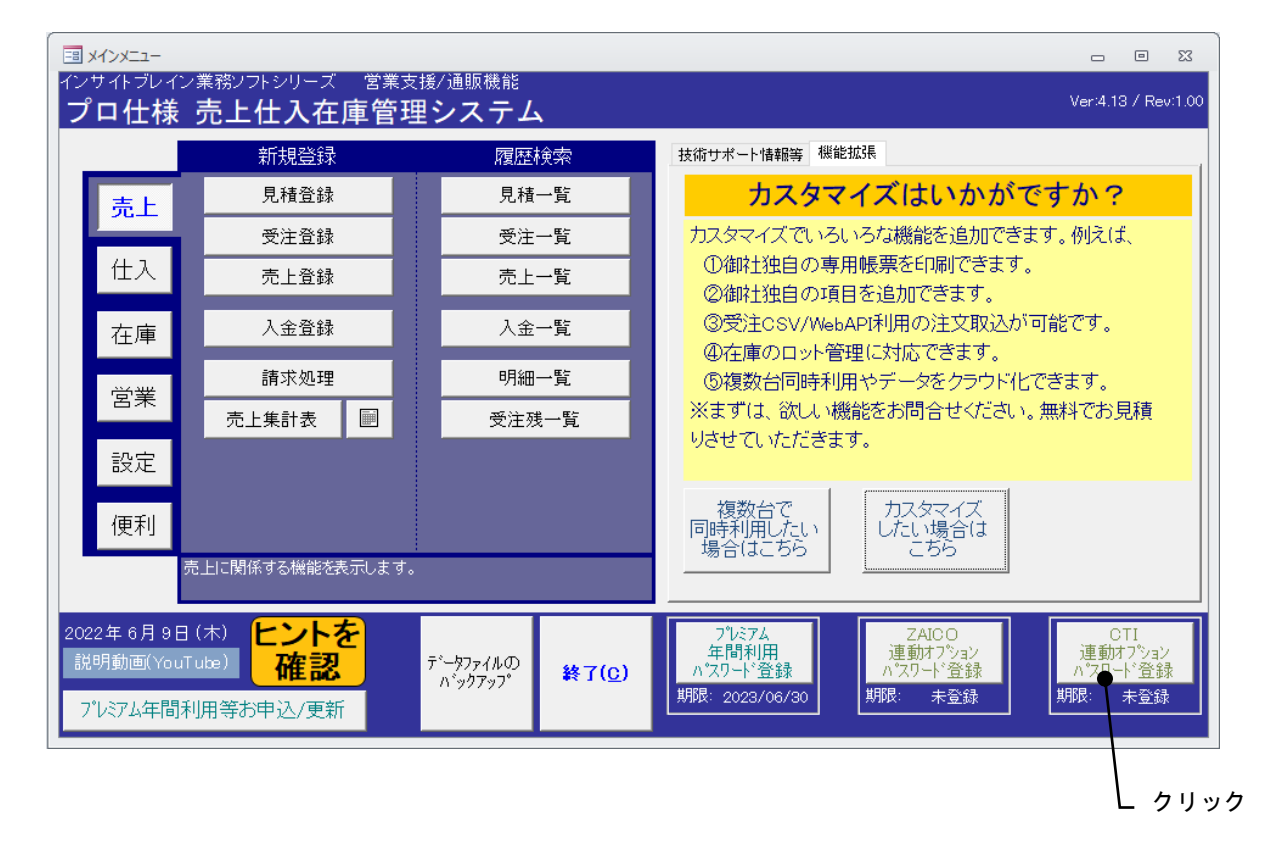

パスワード登録画面が表示されるので、パスワードを入力してから[閉じる]ボタンをクリックします。

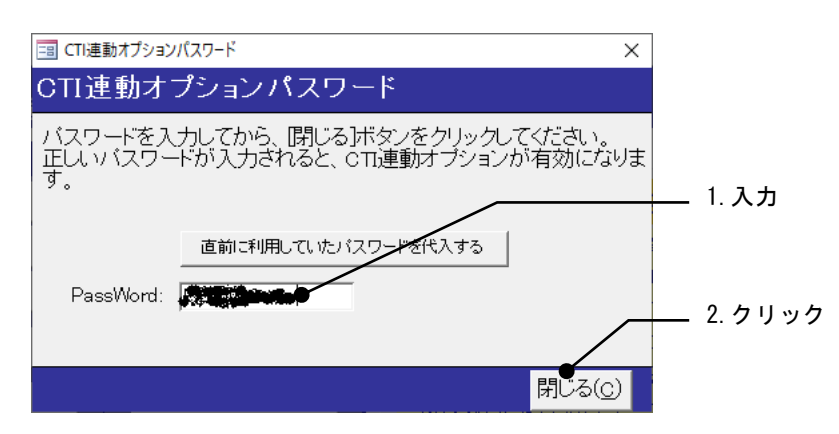

正しいパスワードが入力されるとメッセージが表示されます。

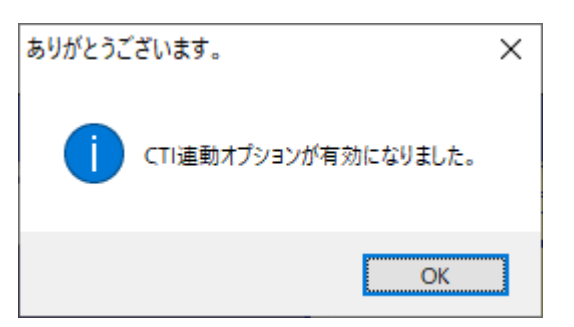

## <span id="page-4-0"></span>一時的に CTI を無効にするには

CTI 連動パスワード入力後に、一時的に CTI 連動を止めたい場合は、「自社設定」画面の[基礎]タブにある「CTI を 利用して、着信時に顧客情報を表示する。(設定変更後は、ソフトを再起動してください)」のチェック欄をクリアし ます。

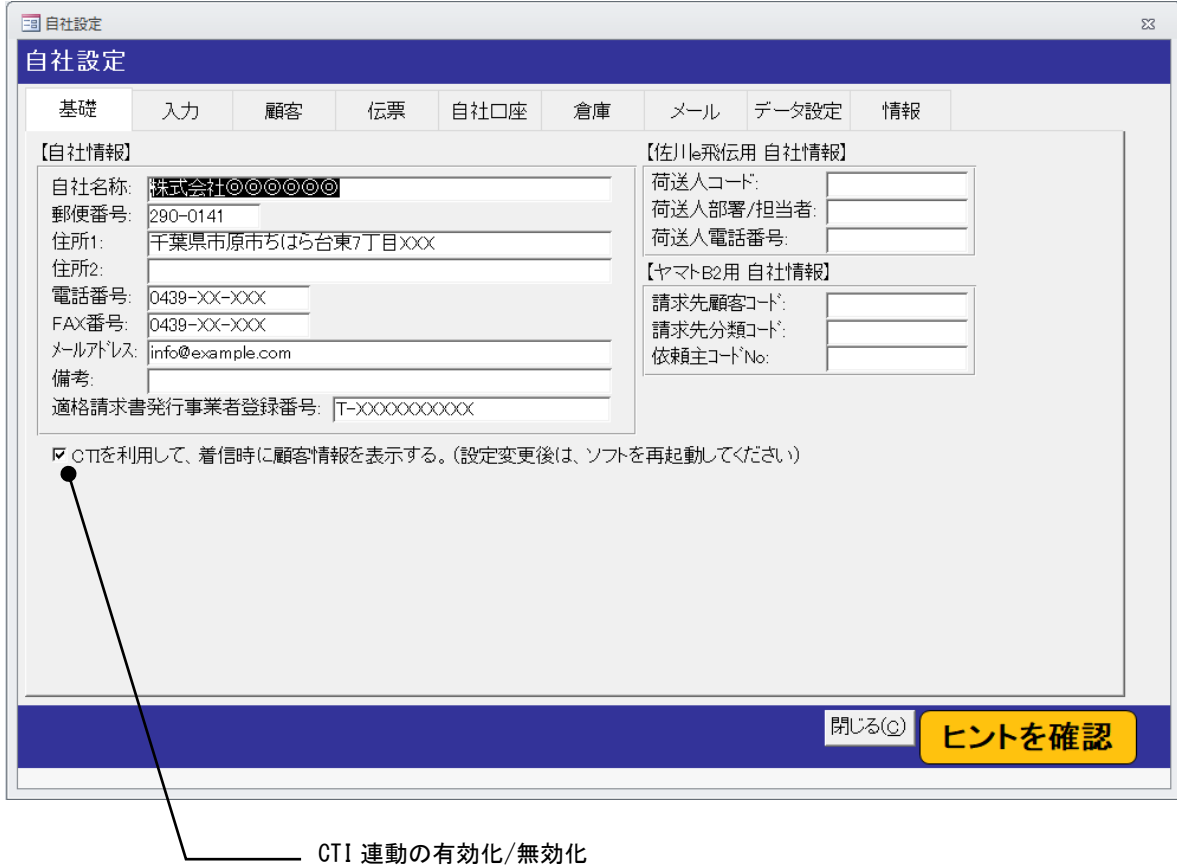

# <span id="page-5-0"></span>2.CTI 対応 顧客管理ソフト Fullfree の設定

弊社ソフトは、株式会社フリースタイル社の「CTI 対応 顧客管理ソフト Fullfree」と連動しますので、あらかじめ 「Fullfree」をダウンロードして、インストールしておく必要があります。

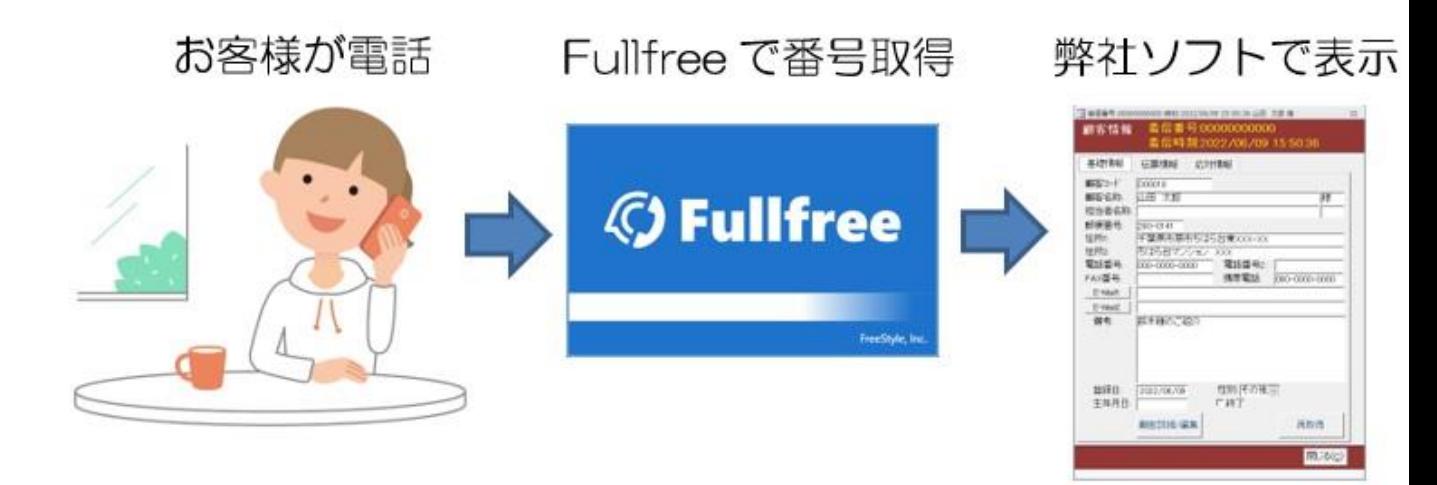

「CTI 対応 顧客管理ソフト Fullfree」の動作環境やインストール方法などの詳細は下記の URL をご確認ください。

#### <https://www.fullfree.jp/>

通常は、サイトの右上からソフトをダウンロードできます。

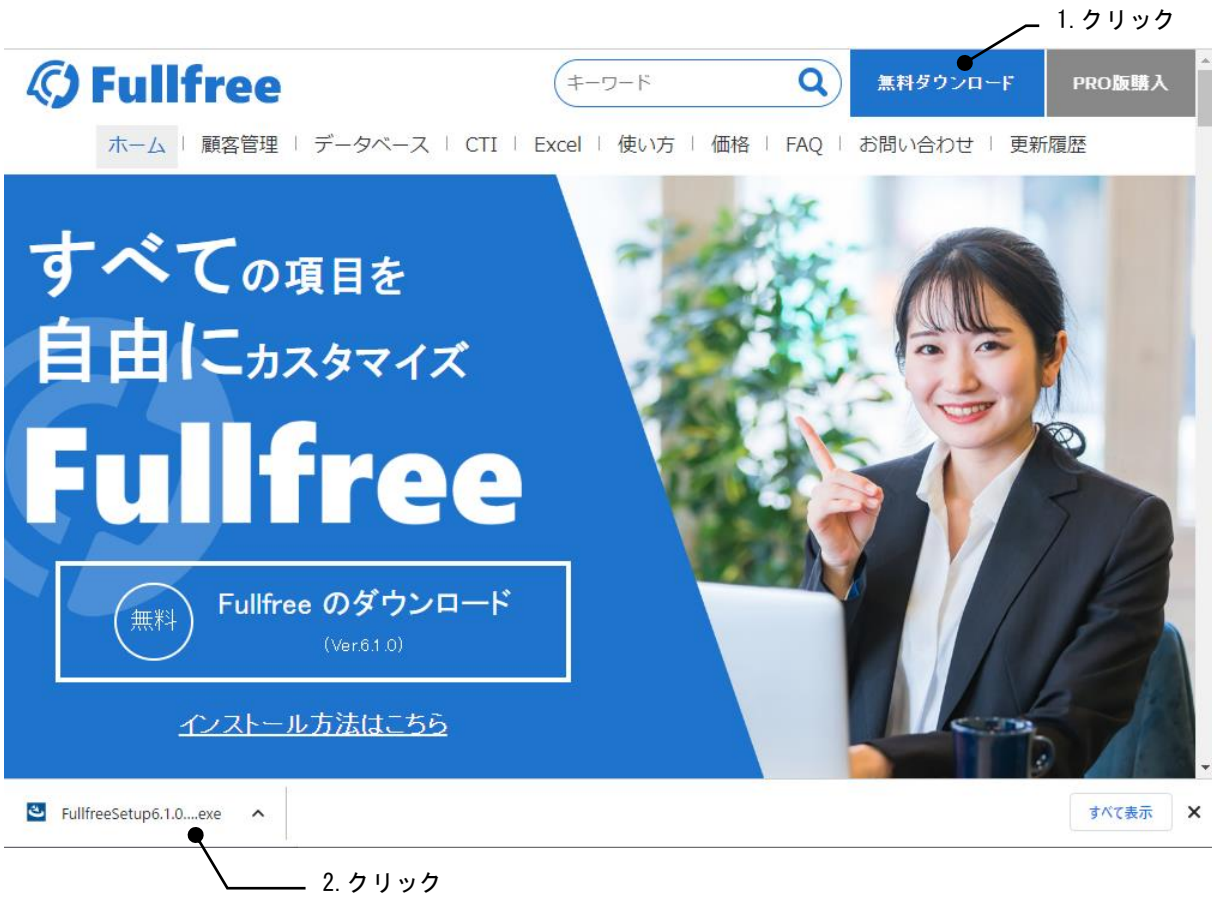

# <span id="page-6-0"></span>3.着信時の画面説明

着信があると、弊社ソフト内で画面が表示されます。

#### <span id="page-6-1"></span>顧客登録に着信番号が見つかった場合

着信の電話番号が、顧客登録されている場合には、顧客情報が表示されます。

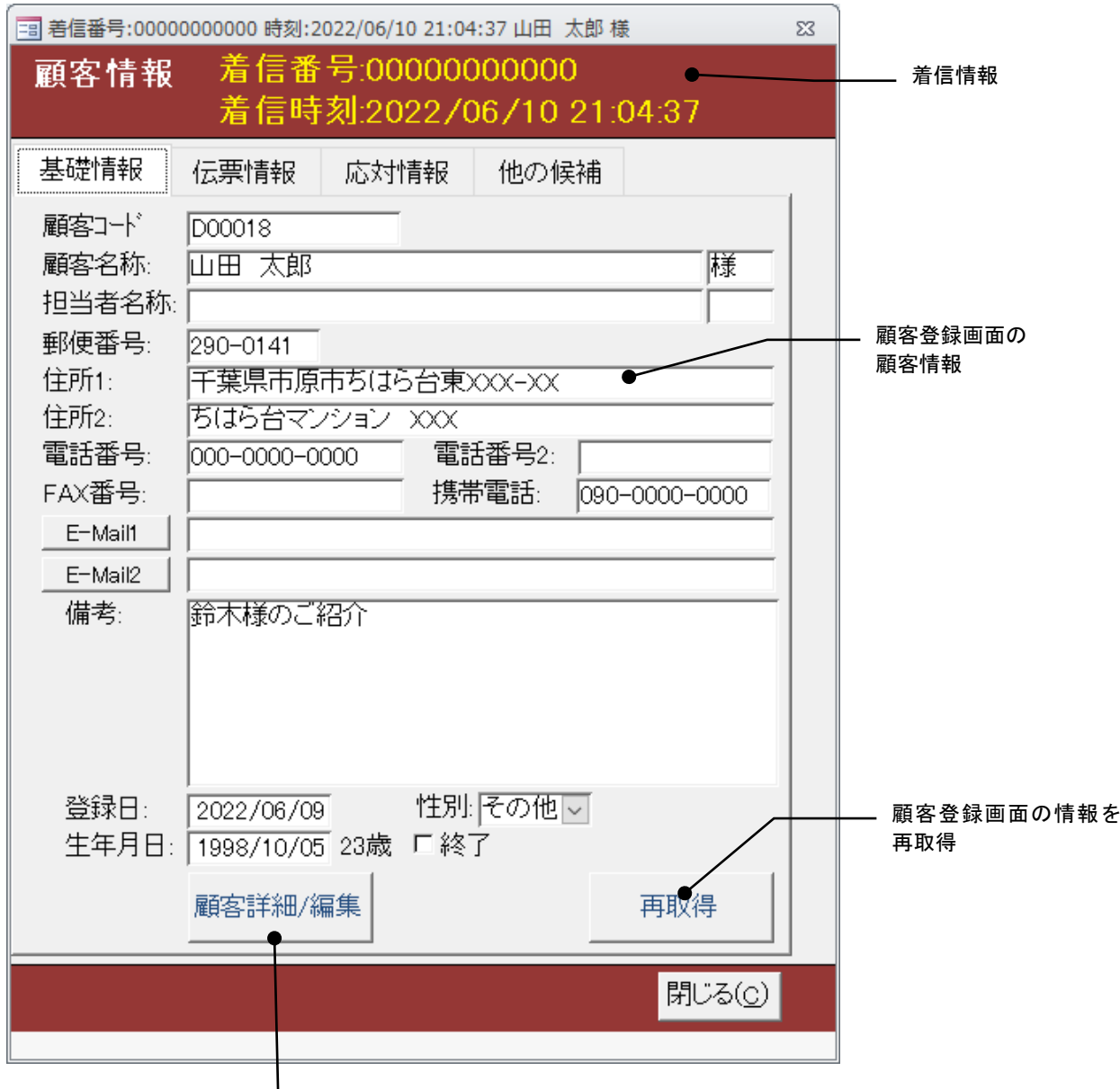

#### 顧客登録画面を開く

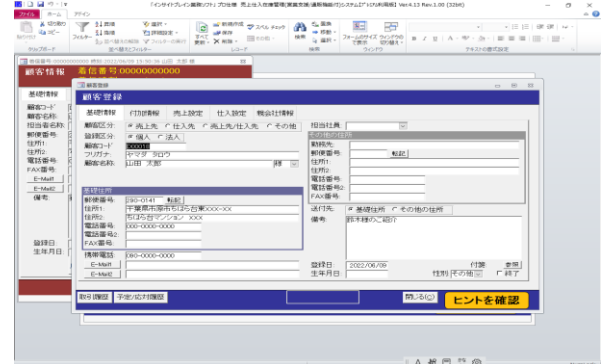

### <span id="page-7-0"></span>伝票の参照/編集と新規登録

[伝票情報]タブをクリックすると、該当顧客の伝票明細を参照できます。また、伝票の新規作成も可能です。

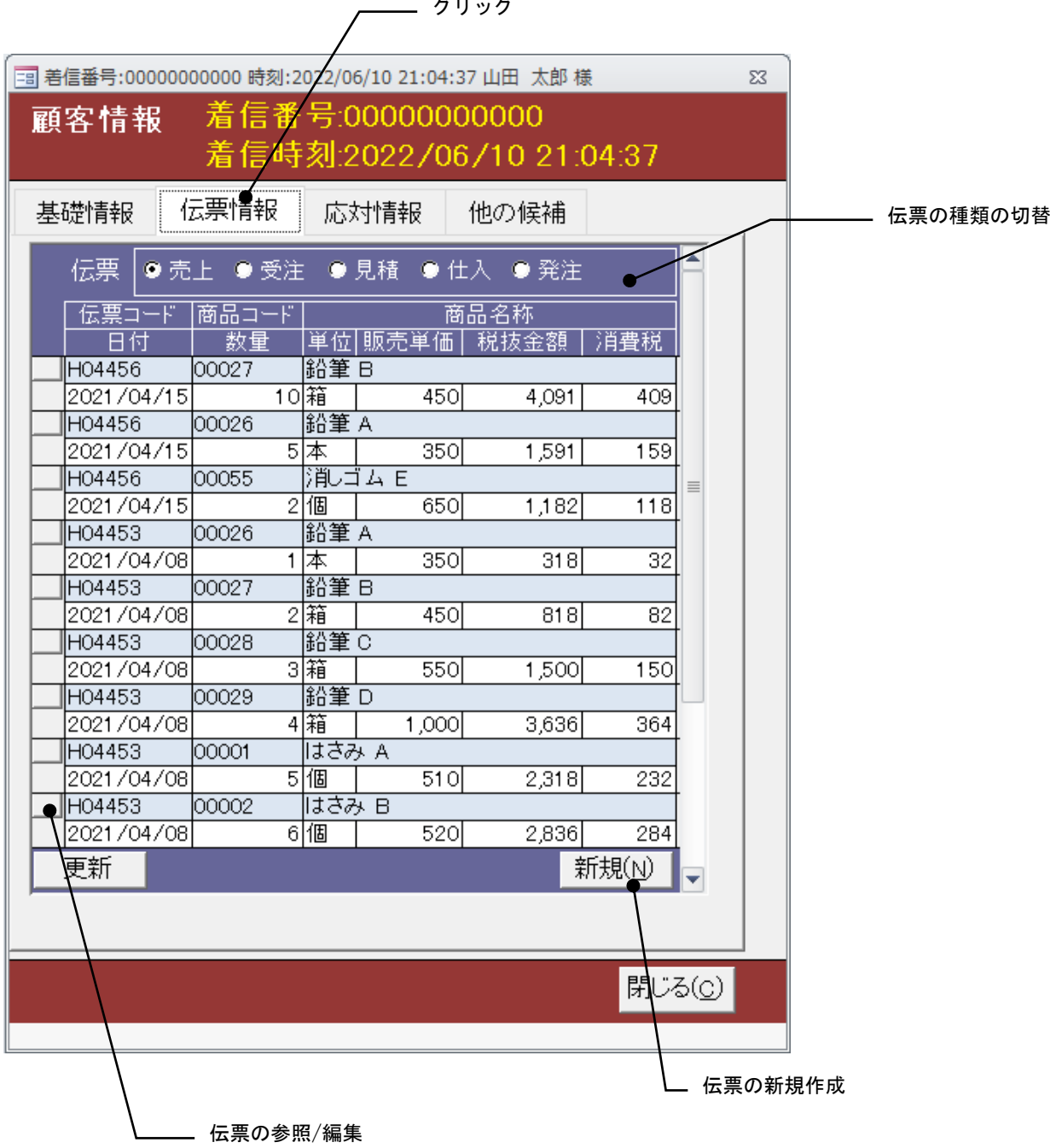

#### 応対記録の参照/編集と新規登録

[応対情報]タブをクリックすると、該当顧客の応対記録を参照できます。また、応対記録の新規作成も可能です。

<span id="page-8-0"></span>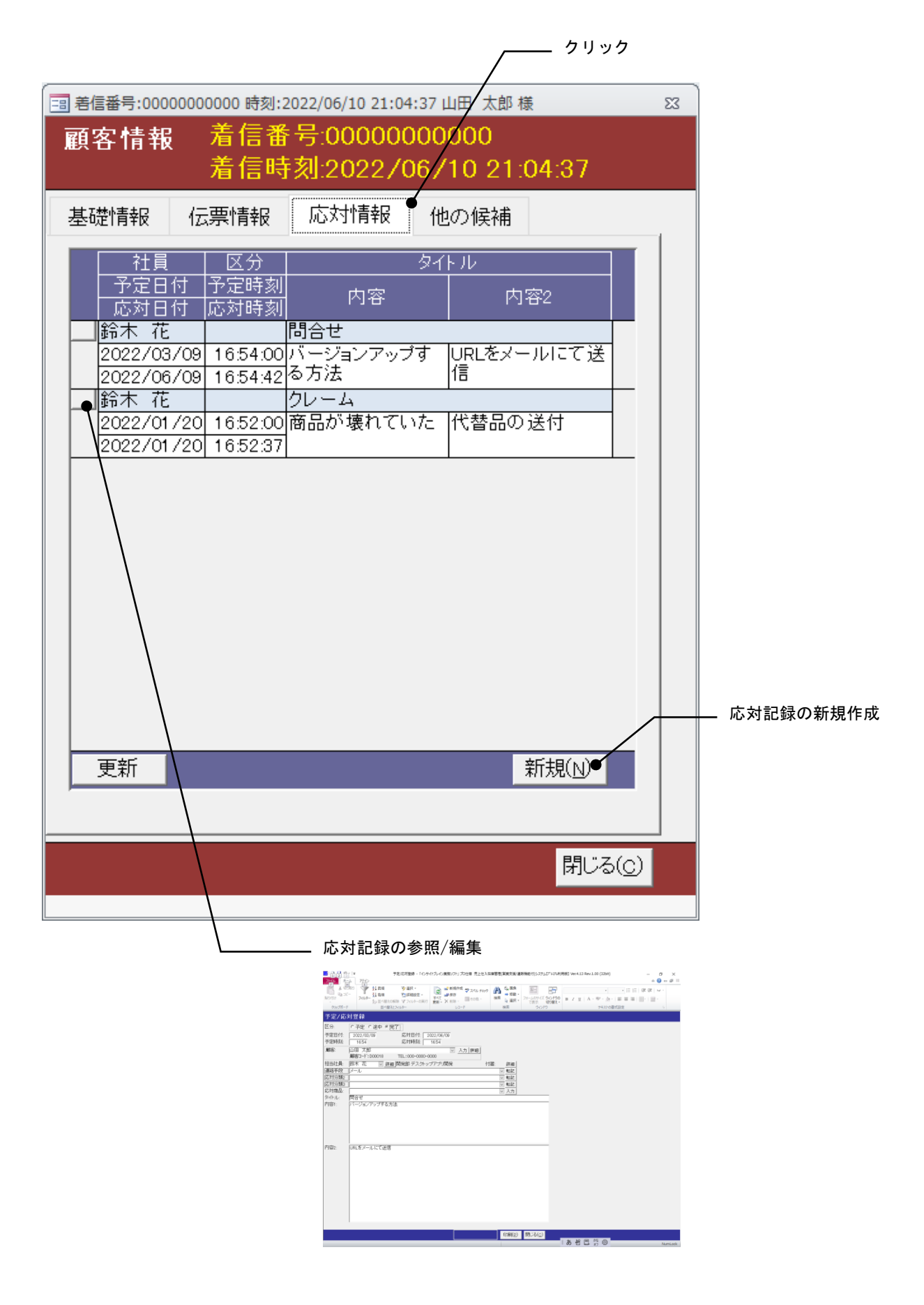

## <span id="page-9-0"></span>他の候補がある場合

着信番号で複数の顧客がヒットする場合、[他の候補]タブでリストを表示できます。また、リストをダブルクリック すると顧客情報を切り替えることができます。

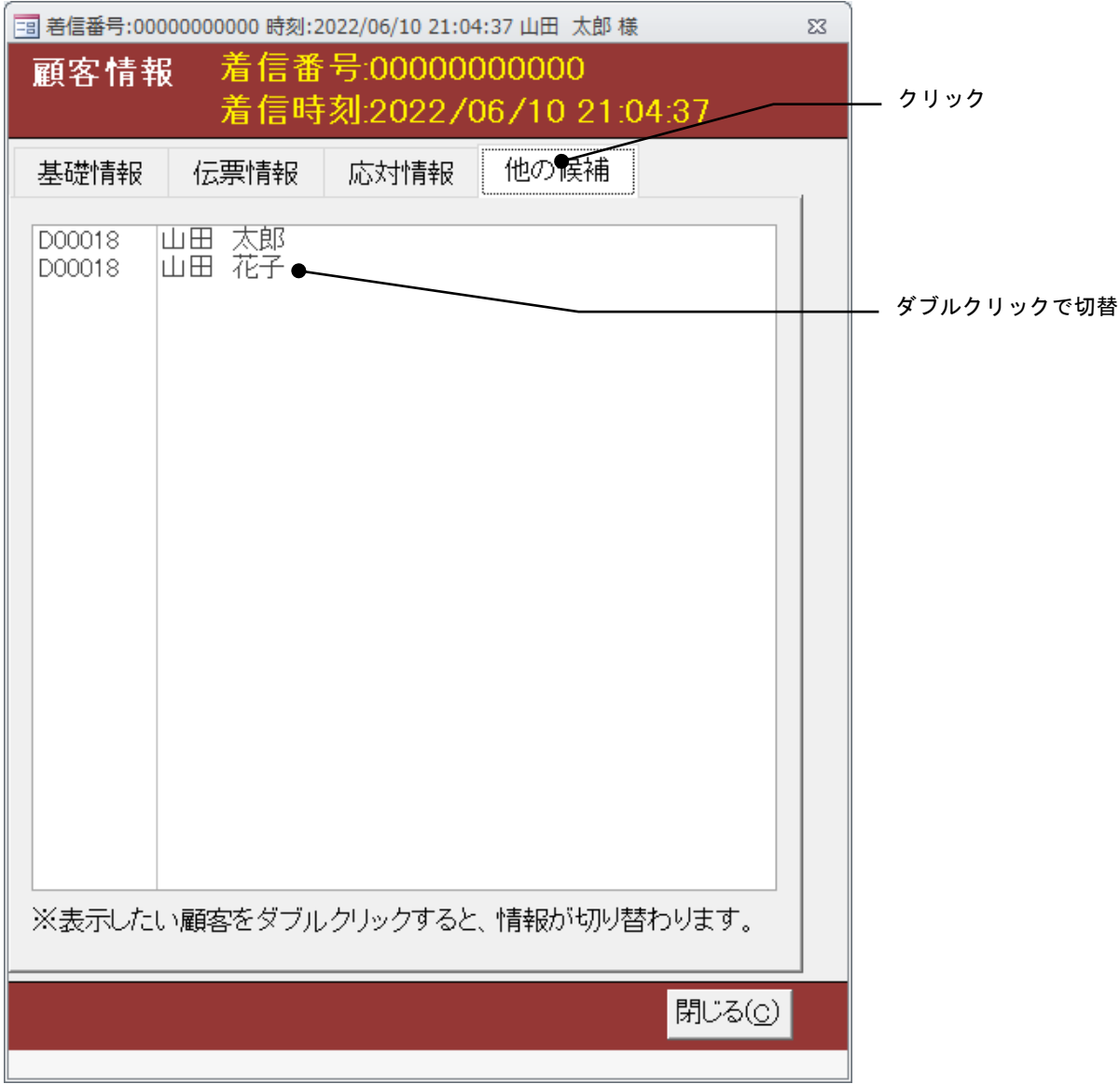

#### <span id="page-10-0"></span>顧客登録に着信番号が見つからない場合

着信番号が顧客登録されていない場合は、「顧客名称」欄に「新規」という名前で表示されます。「電話番号」欄には、 着信番号が表示されます。顧客登録を行いたい場合は、そのまま [顧客新規登録]ボタンをクリックします。

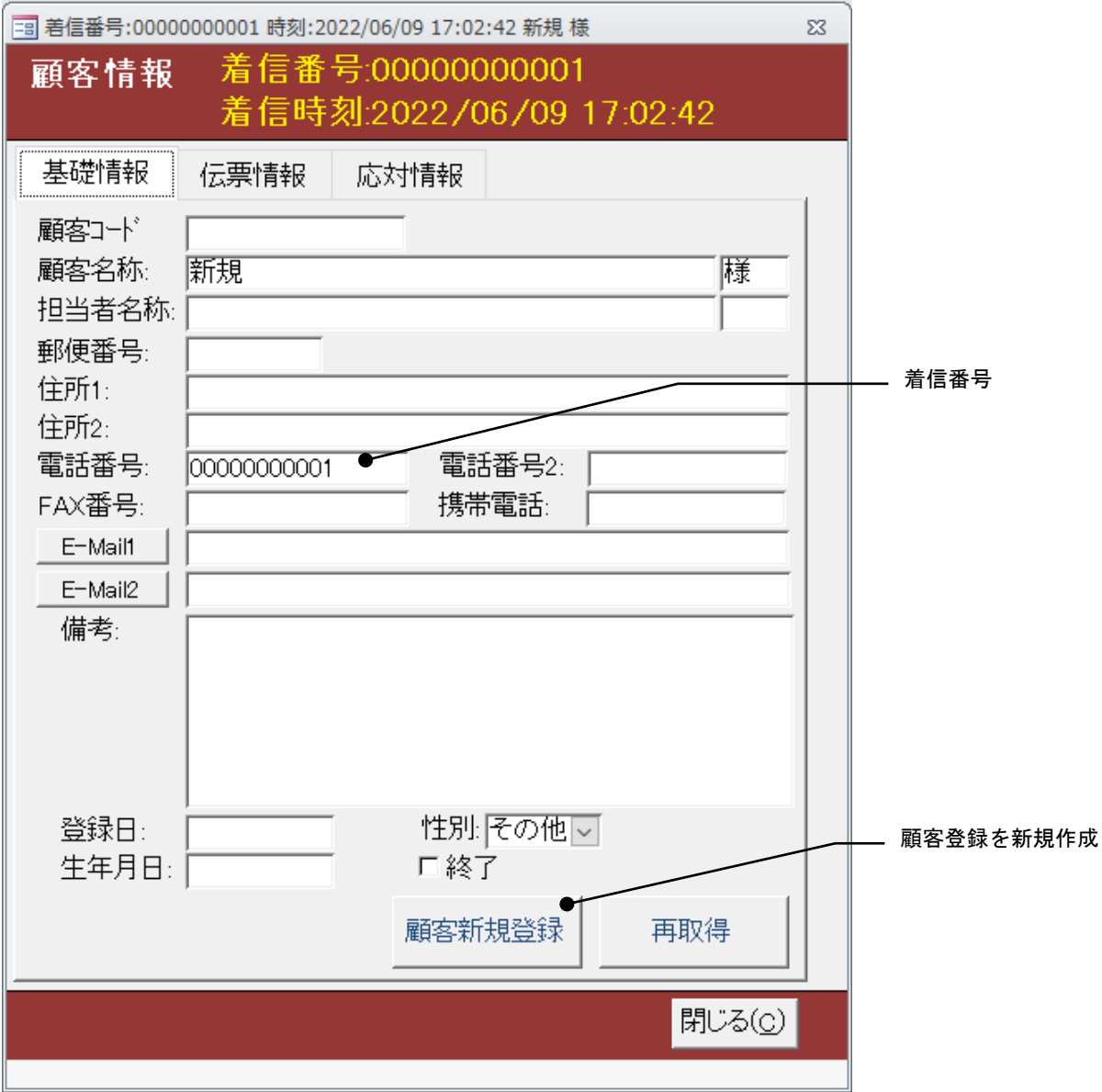

#### Memo

<span id="page-10-1"></span>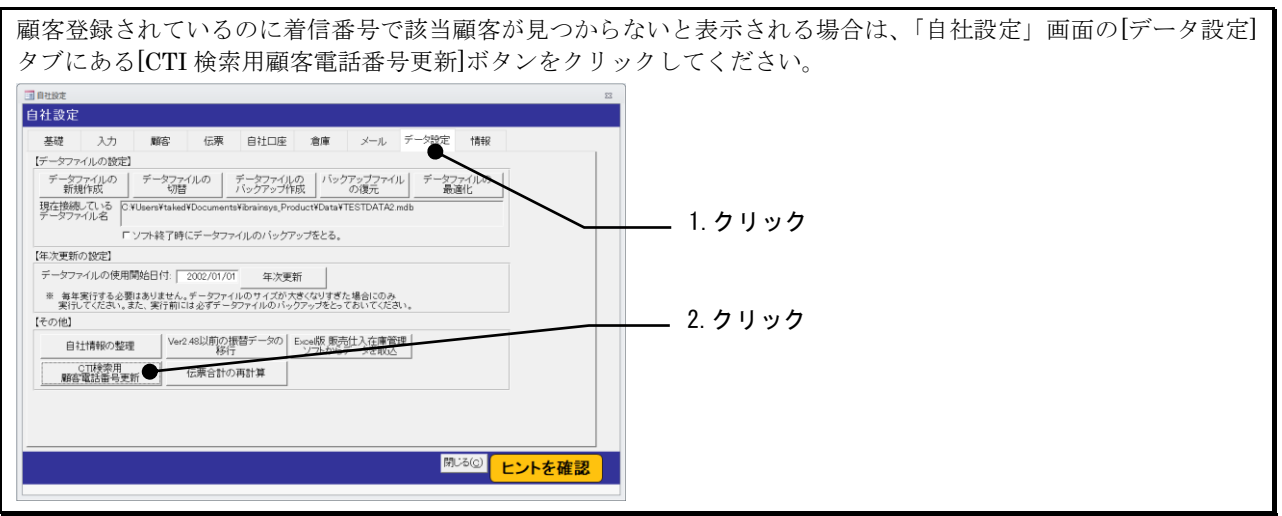

<span id="page-11-0"></span>着信の電話番号は、メインメニューの[営業]タブにあります[CTI 履歴一覧]ボタンから、履歴を確認できます。

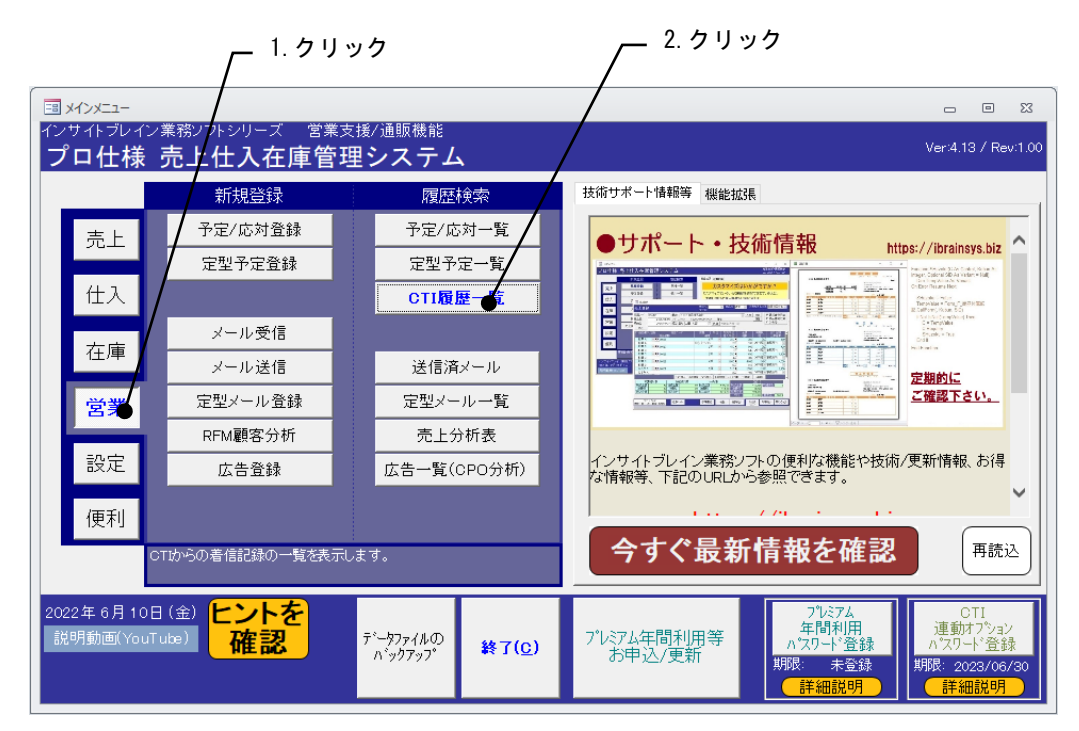

### <span id="page-11-1"></span>CTI 履歴一覧画面

着信情報を確認したり、不要な着信情報を削除できます。

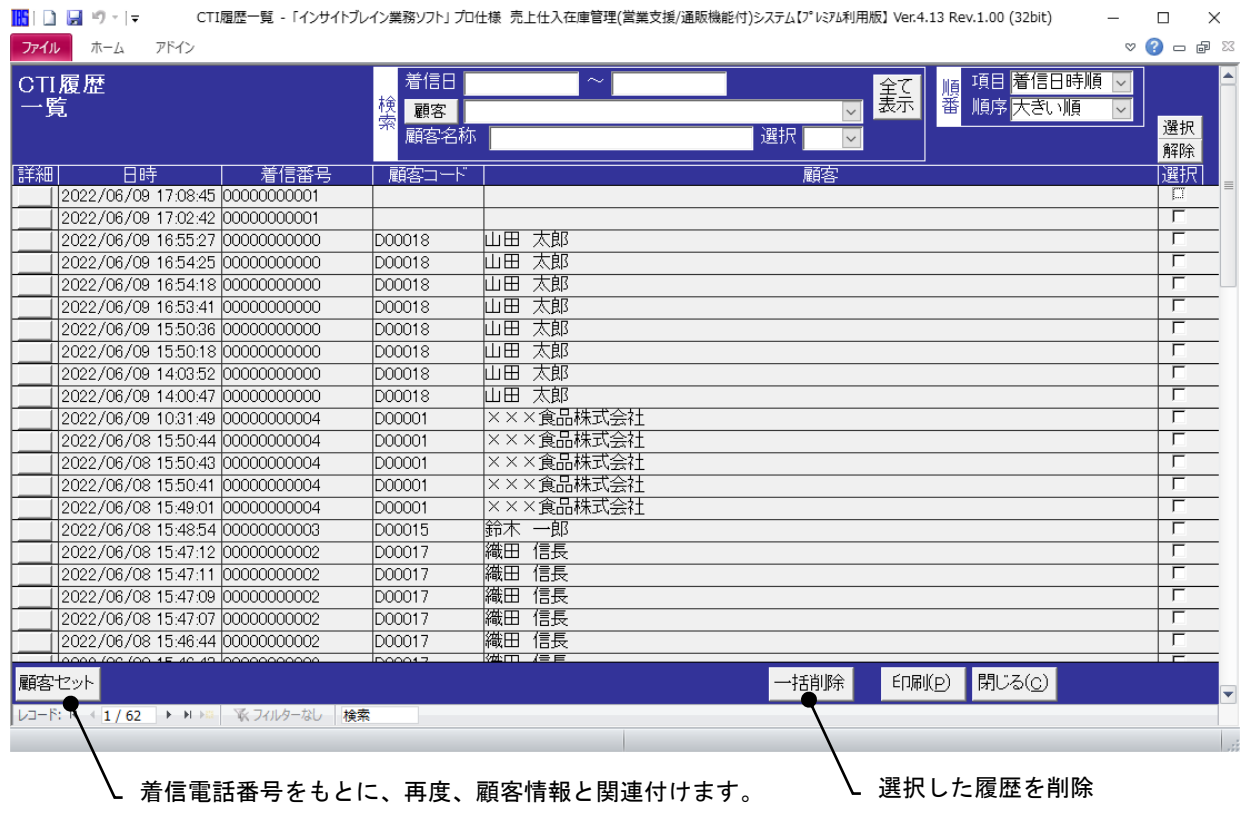